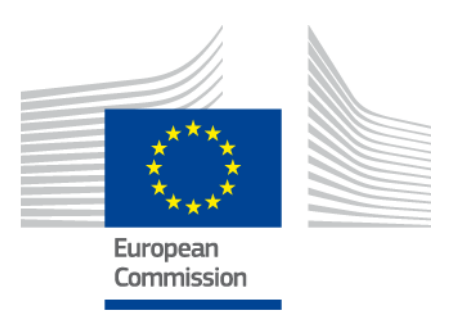

# **Orodje EU za profiliranje znanj in spretnosti državljanov tretjih držav**

UPORABNIŠKI PRIROČNIK

*Različica 2: 11. oktober 2019*

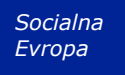

## **Kazalo**

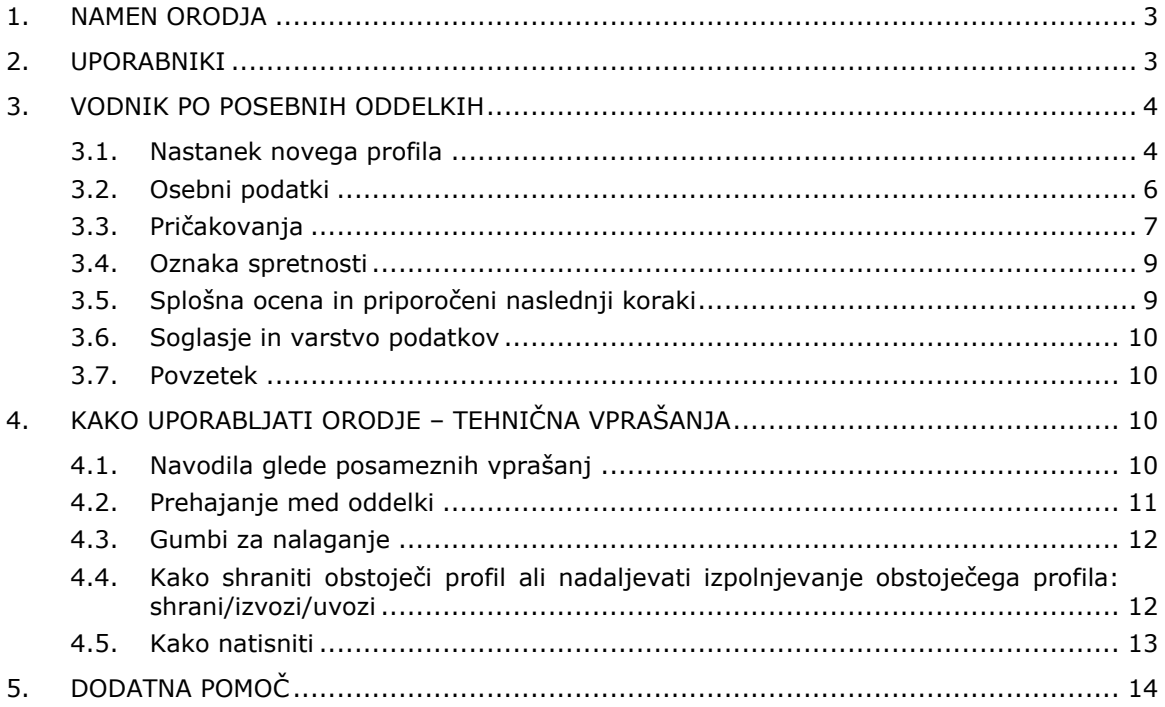

## **1. Namen orodja**

Orodje EU za profiliranje znanj in spretnosti (v nadaljnjem besedilu: orodje) je večjezični spletni urejevalnik, dostopen na naslovu **ec.europa.eu/migrantskills** in namenjen organizacijam, ki sodelujejo z državljani tretjih držav. Uporabi se lahko pri pogovoru med svetovalcem in državljani tretjih držav. Orodje je dostopno z večino naprav, vključno z namiznimi računalniki, mobilnimi telefoni in tablicami.

Orodje je posamezniku v pomoč pri oblikovanju lastnega profila znanj in spretnosti, kvalifikacij in delovnih izkušenj. Je podlaga za pripravo nasveta po potrebi posameznika glede nadaljnjih korakov pri vključitvi na trg dela (na primer napotitev k organom, ki se ukvarjajo s priznavanjem diplom, validacijo znanj in spretnosti, jezikovnim ali drugim usposabljanjem ali podporo pri zaposlovanju).

Orodje ni namenjeno priznavanju ali potrjevanju.

## **2. Uporabniki**

Orodje je prilagodljivo, zato ga lahko različne organizacije uporabljajo, kakor najbolje ustreza njihovim potrebam.

Glavni uporabniki so med drugim:

- nacionalni organi, pristojni za sprejem in vključevanje beguncev,
- sprejemni centri,
- službe za pomoč pri zaposlovanju,
- svetovalci za izobraževanje in usposabljanje,
- socialne službe,
- nevladne in dobrodelne organizacije, ki izvajajo storitve za begunce in druge državljane tretjih držav.

Uporabniki se sami odločijo, kako bodo izpolnili obrazec:

 državljan tretje države in svetovalec lahko obrazec izpolnita skupaj, pri čemer je mogoče na zaslonu obrazec hkrati prikazati v dveh jezikovnih različicah, kar je v pomoč pri premoščanju morebitnih sporazumevalnih težav (glej naslednji posnetek zaslona),

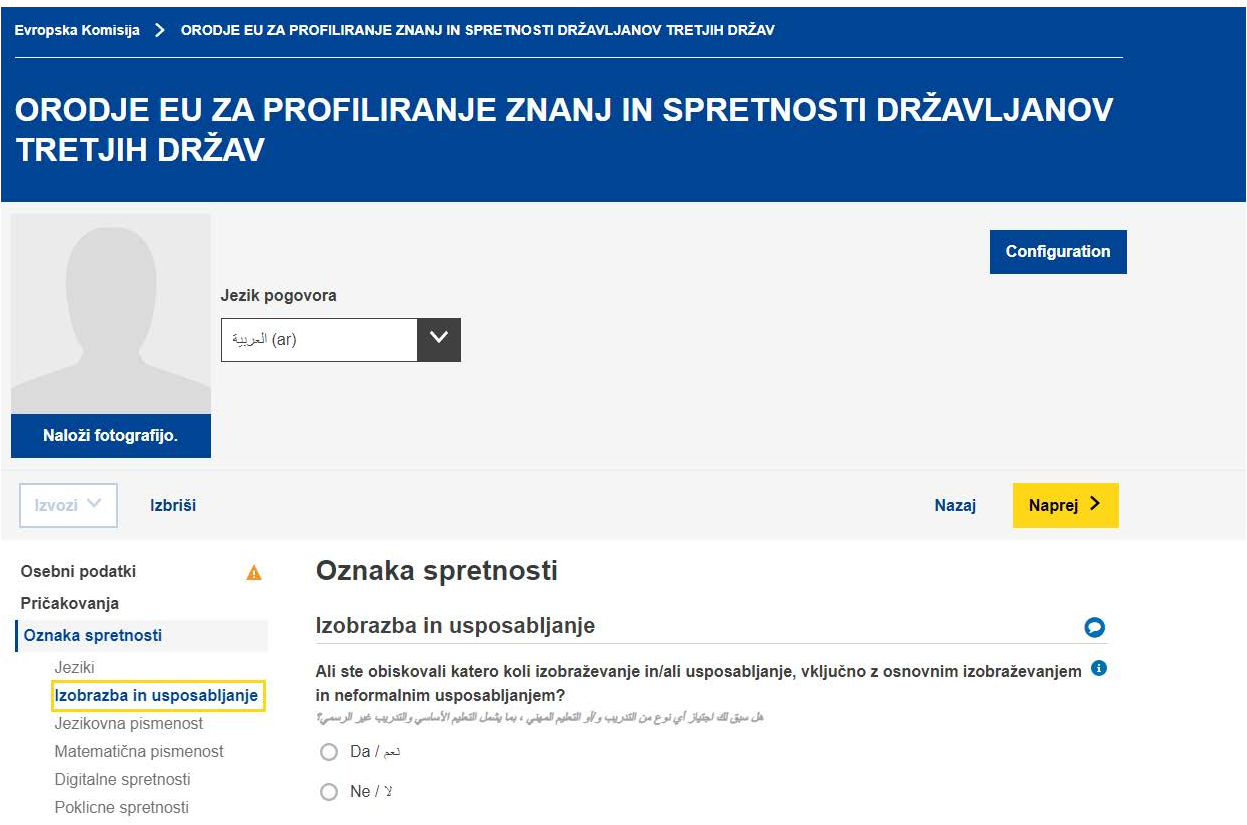

- · državljan tretje države lahko sam izpolni oddelka "Osebni podatki" in "Oznaka spretnosti", svetovalec pa ločeno izpolni oddelek "Splošna ocena in priporočeni naslednji koraki",
- obrazec je mogoče izpolniti v enem ali več korakih (glej oddelek 4.4 o tem, kako shraniti in znova naložiti profil za nadaljnje delo).

#### **3. Vodnik po POSEBNIH oddelkih**

#### **3.1. Nastanek novega profila**

Da bi naredili nov profil, na domači strani izberite "Ustvari profil", kot je prikazano spodaj.

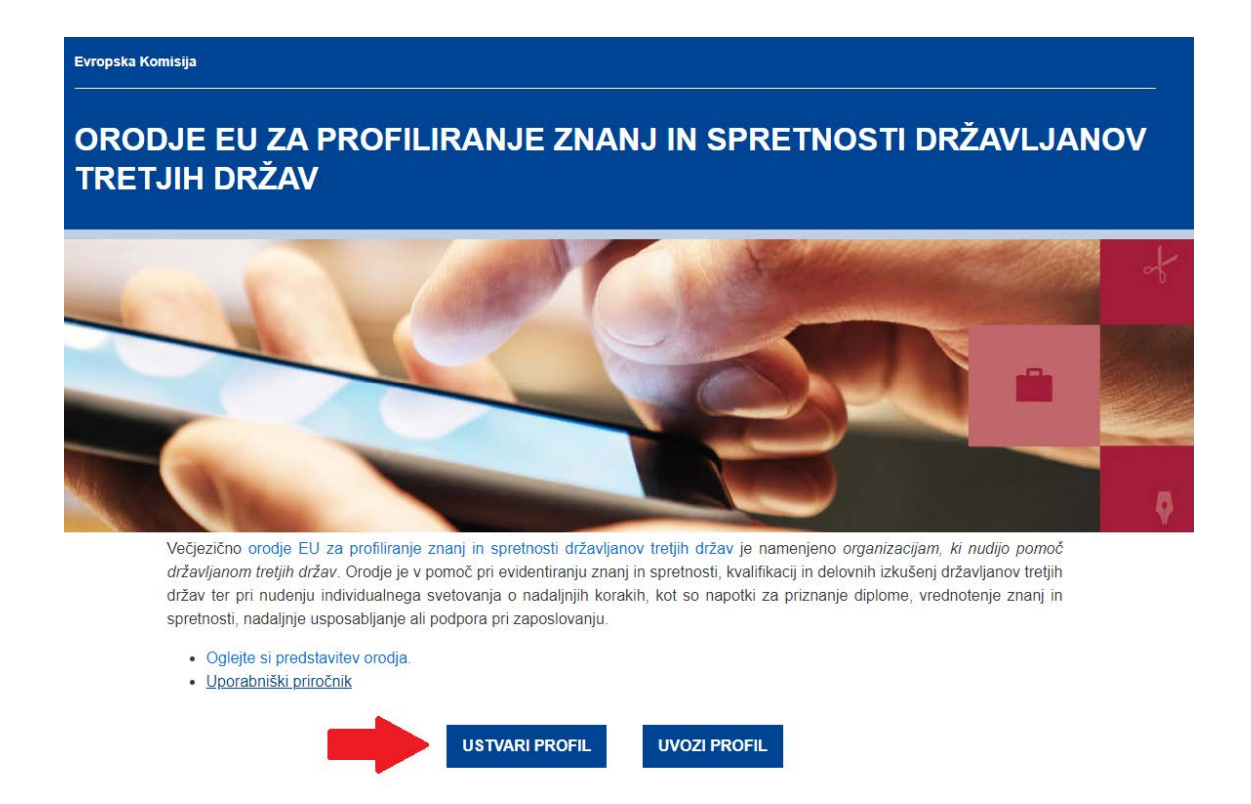

Sistem bo odprl spletni obrazec, ki vam omogoča vnos podatkov, kot je prikazano na naslednji sliki.

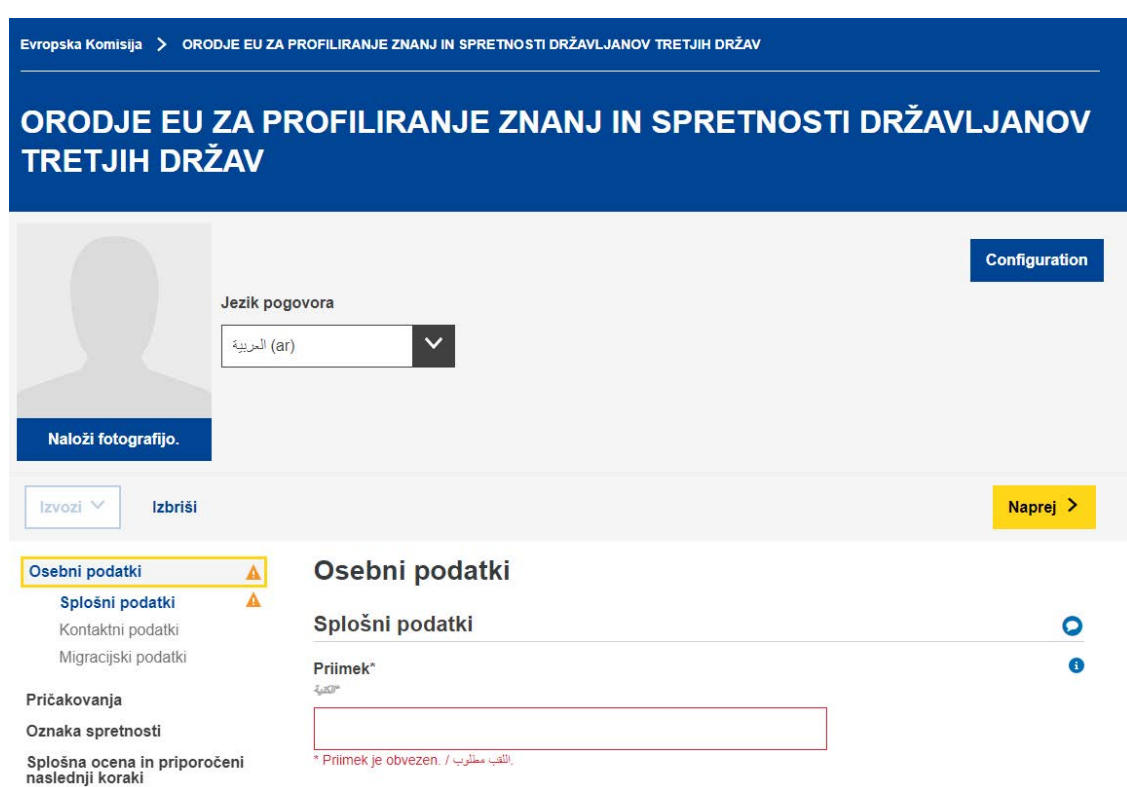

V obrazec lahko naložite fotografijo.

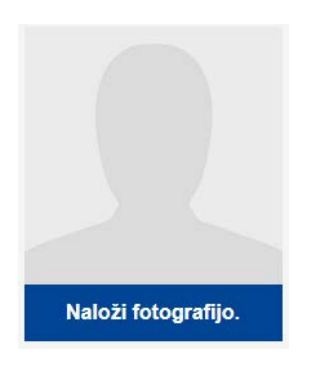

## **3.2. Osebni podatki**

### Splošni podatki

Osnovni podatki za identifikacijo: ime, spol, datum rojstva, državljanstvo in zakonski stan.

#### Kontaktni podatki

Osnovni kontaktni podatki: naslov, elektronski naslov in telefonska številka.

#### Migracijski podatki

Podatki o prihodu osebe v Evropsko unijo: datum prihoda, status prebivanja in delovnega dovoljenja, ali oseba potuje z vzdrževanimi osebami, kot so otroci ali starejši sorodniki.

#### **3.3. Pričakovanja**

V tem oddelku udeleženec pogovora navede naslednje korake, ki jih želi opraviti na poti do vključitve. Ni pa zagotovljeno, da bodo navedeni želeni naslednji koraki izvedljivi. To je odvisno od številnih dejavnikov (npr. od dejanskih znanj in spretnosti udeleženca pogovora po oceni, dinamike trga dela v državi gostiteljici, razpoložljivosti želenih izobraževalnih poti).

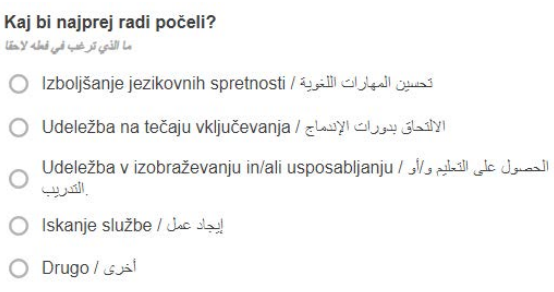

Uporabnik lahko doda ali odstrani poljubno število pričakovanj: za to uporabi gumba "+ DODAJTE PRIČAKOVANJE" in "- IZBRIŠITE PRIČAKOVANJE", ki sta prikazana spodaj.

Izbrišite pričakovanje (x)

Dodajte pričakovanje

#### Izboljšanje jezikovnih spretnosti

Uporabnik lahko doda največ štiri jezike, ki bi se jih želel naučiti.

#### Udeležba v izobraževanju in/ali usposabljanju

Nadaljnja vprašanja bodo med drugim zajemala vprašanje o področju/področjih študija, na katerega bi se posameznik rad vpisal.

Vir podatkov za ta spustni seznam je Unescova mednarodna standardna klasifikacija izobrazbe<sup>1</sup>

Uporabniki lahko iščejo po ključni besedi ali na seznamu izberejo najustreznejše področje študija.

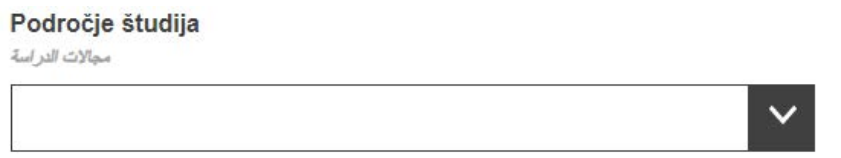

#### Iskanje službe

Nadaljnja vprašanja med drugim zajemajo:

– vprašanje o področju dejavnosti, na katerem bi posameznik želel delati:

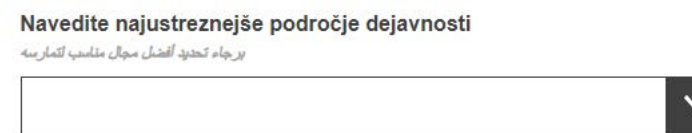

Podlaga za ta spustni seznam je statistična klasifikacija gospodarskih dejavnosti v Evropski uniji (NACE)<sup>2</sup>.

– vprašanje o poklicu, ki bi ga oseba želela opravljati:

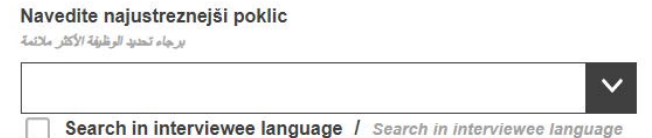

Podlaga za ta spustni seznam je evropska klasifikacija spretnosti, kompetenc, kvalifikacij in poklicev (ESCO).<sup>3</sup>

<sup>&</sup>lt;sup>1</sup>[http://uis.unesco.org/sites/default/files/documents/international-standard-classification-of-education-isced-](http://uis.unesco.org/sites/default/files/documents/international-standard-classification-of-education-isced-2011-en.pdf)[2011-en.pdf.](http://uis.unesco.org/sites/default/files/documents/international-standard-classification-of-education-isced-2011-en.pdf)

<sup>&</sup>lt;sup>2</sup>[http://ec.europa.eu/eurostat/statistics-](http://ec.europa.eu/eurostat/statistics-explained/index.php/Glossary:Statistical_classification_of_economic_activities_in_the_European_Community_(NACE))

explained/index.php/Glossary:Statistical classification of economic activities in the European Community ( [NACE\).](http://ec.europa.eu/eurostat/statistics-explained/index.php/Glossary:Statistical_classification_of_economic_activities_in_the_European_Community_(NACE))

<sup>3</sup> [https://ec.europa.eu/esco/portal/home.](https://ec.europa.eu/esco/portal/home)

#### **3.4. Oznaka spretnosti**

#### i. Jezik

Posameznik v tem oddelku navede svoj materni jezik, ali govori jezik države gostiteljice in stopnjo znanja morebitnih drugih jezikov.

Podlaga za spustni seznam jezikov je klasifikacija jezikov Mednarodne organizacije za standardizacijo ISO-639<sup>4</sup>.

#### ii. Izobrazba in usposabljanje

Ko posameznik navede, ali je predhodno obiskoval katero koli izobraževanje, se pojavi več nadaljnjih vprašanj.

Vprašanje glede področja izobrazbe se nanaša na posameznikovo najvišjo stopnjo izobrazbe. Vir podatkov je Unescova mednarodna standardna klasifikacija izobrazbe<sup>5</sup>.

Lahko se zgodi, da ta klasifikacija glede na posameznikove okoliščine ni relevantna – v takem primeru se polje pusti prazno. Za tiste, ki imajo le osnovnošolsko ali splošno srednješolsko izobrazbo, sta lahko "Splošne izobraževalne aktivnosti/izidi in kvalifikacije" ali "Jezikovno in matematično opismenjevanje" ustrezna izbira.

#### **3.5. Splošna ocena in priporočeni naslednji koraki**

Ta oddelek izpolni svetovalec, ki opravi splošno oceno ter povzame ključne prednosti in slabosti ustvarjenega profila ter državljanu tretje države ponudi konkreten nasvet o nadaljnjih korakih. Če je oseba na primer kvalifikacijo pridobila v tretji državi, ji svetovalec da naslov organizacije, ki se ukvarja s priznavanjem tujih kvalifikacij v državi/regiji gostiteljici. Podoben nasvet z navedbo ustreznih organizacij se zagotovi tudi, če je potrebna validacija znanj in spretnosti, nadaljnje usposabljanje, podpora pri zaposlovanju ali nadaljnje usmerjanje.

Priporočljivo je, da organizacije, ki nameravajo orodje uporabiti pri delu, najprej proučijo vse vire (npr. službe za priznavanje in validacijo, usposabljanje ter podporo pri zaposlovanju itd.), ki so na voljo državljanom tretjih držav v zadevni državi/regiji, in vzpostavijo stike z navedenimi organizacijami in ponudniki usposabljanja, preden tem državljanom pripravijo takšna individualizirana napotila v profilu znanj in spretnosti.

<sup>4</sup> [https://www.iso.org/iso-639-language-codes.html.](https://www.iso.org/iso-639-language-codes.html)

<sup>5</sup>[http://uis.unesco.org/sites/default/files/documents/international-standard-classification-of-education-isced-](http://uis.unesco.org/sites/default/files/documents/international-standard-classification-of-education-isced-2011-en.pdf)[2011-en.pdf.](http://uis.unesco.org/sites/default/files/documents/international-standard-classification-of-education-isced-2011-en.pdf)

Organizacije, ki pomagajo državljanom tretjih držav, v tem oddelku ustvarijo profile znanj in spretnosti, v katerih se opredelijo (v zavihku "Organizacije" so navedene kot "organizacije izdajateljice"). To ni obvezno, lahko pa je državljanu tretje države v pomoč pri vzpostavljanju stika z drugimi priporočenimi službami.

#### **3.6. Soglasje in varstvo podatkov**

V oddelku "Soglasje" udeleženec pogovora navede, ali se strinja, da 1) se njegovi anonimizirani podatki uporabijo za statistične namene in 2) organizacija izdajateljica lahko deli zbrane podatke za namene poklicnega svetovanja.

#### **Opozoriti je treba, da je odgovor na obe vprašanji o soglasju (z DA ali NE) obvezen, da se izpolnjen profil lahko shrani ali natisne.**

Izpolnjeni osebni profili znanj in spretnosti se ne shranjujejo na centralni ravni. Če se organizacije, ki uporabljajo orodje, odločijo osebne profile znanj in spretnosti shranjevati v svoji lokalni infrastrukturi, morajo pri tem zagotoviti, da se spoštujejo veljavna pravila in smernice glede varstva osebnih podatkov.

Udeleženec pogovora lahko prejme kopijo svojega profila znanj in spretnosti natisnjeno ali shranjeno na ključku USB.

#### **3.7. Povzetek**

Povzetek je enojezičen. Isti povzetek je mogoče pripraviti v katerem koli jeziku, tako da se na vrhu zaslona izbere ustrezni jezik.

#### **4. Kako uporabljati orodje – tehnična vprašanja**

*Začnite z NOVO DATOTEKO: da bi ustvarili profil, kliknite na "Ustvari profil".*

#### **4.1. Navodila glede posameznih vprašanj**

Za pojasnila glede posameznih vprašanj izberite znake "?":

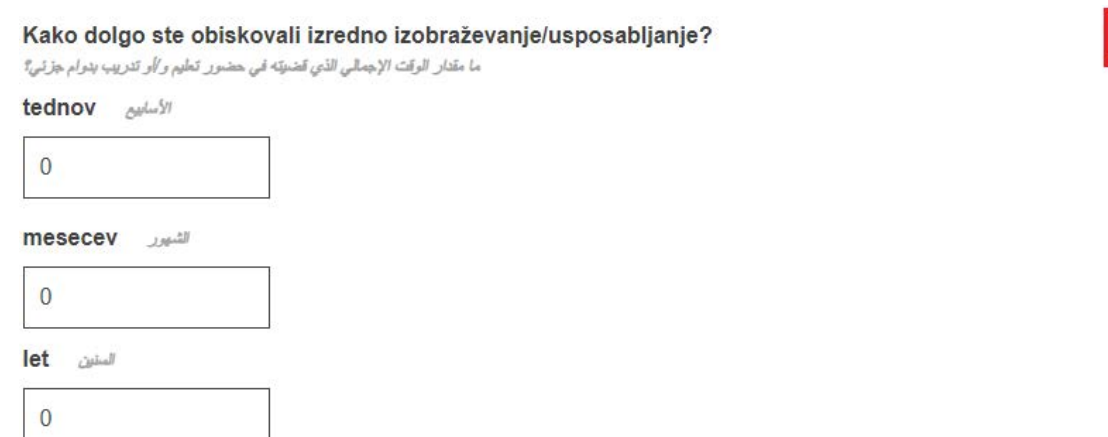

#### **4.2. Prehajanje med oddelki**

Orodje je sestavljeno iz naslednjih petih oddelkov:

*Osebni podatki*, *Pričakovanja*, *Oznaka spretnosti*, *Splošna ocena in priporočeni naslednji koraki* ter *Povzetek*.

Za prehajanje med zaporednimi oddelki lahko uporabite gumba "Naprej" in "Nazaj".

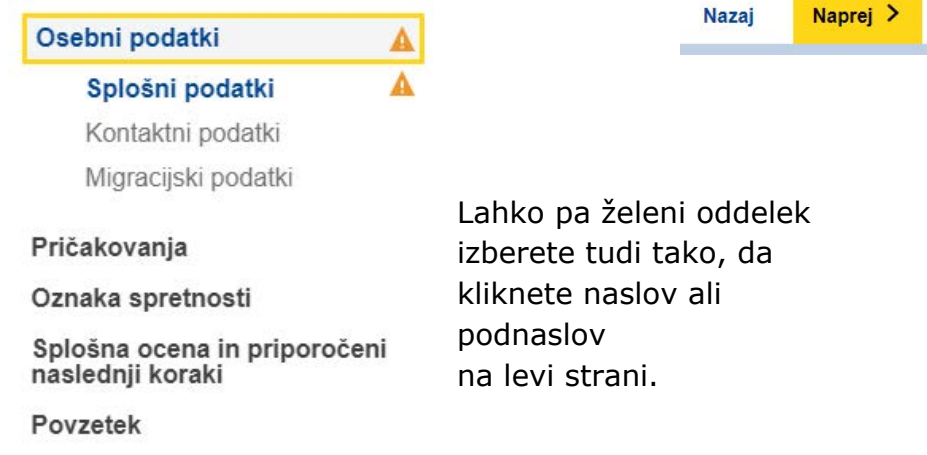

#### **4.3. Gumbi za nalaganje**

Kadar je na voljo gumb "Naloži", kot je prikazan spodaj, lahko dodate ustrezen dokument. Ti dokumenti se shranjujejo le lokalno (npr. na računalniku ali na ključku USB) in so le za vašo uporabo. Ne shranjujejo se na spletu, na strežnikih ali v oblakih.

 $\bullet$ 

**Orodje EU za profiliranje zanj in spretnosti državljanov tretjih držav – uporabniški priročnik**

Dodaj spričevalo

Če želite dokument odstraniti, izberite znak  $X$ , ki se pojavi ob njem.

#### **4.4. Kako shraniti obstoječi profil ali nadaljevati izpolnjevanje obstoječega profila: izvozi/uvozi**

Če želite nadaljevati izpolnjevanje obstoječega profila, najprej shranite profil v datoteki XML na svoji napravi (ali na drugem primernem mestu). Izberite  $\mu$ Izvozi"  $\rightarrow$  XML na dnu strani.

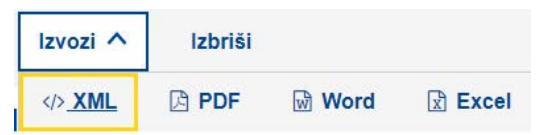

Če vas orodje pozove z "Odpri<sup>n</sup>ali "Shrani", izberite "Shrani" ali "Shrani kot".

**Opomba: ti dve funkcionalnosti bosta na voljo šele, ko boste vpisali ime**  in priimek ter označili odgovor v oddelku "Soglasje".

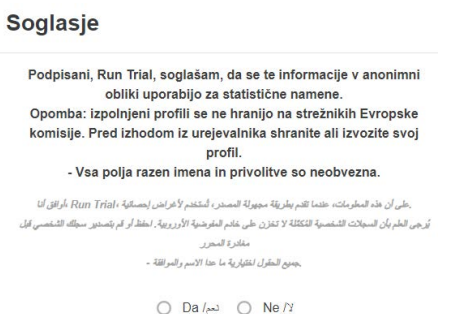

Ko boste želeli nadaljevati, znova naložite shranjeno datoteko XML, tako da na domači strani izberete gumb "Uvozi", in lahko boste nadaljevali tam, kjer ste prejšnjič končali.

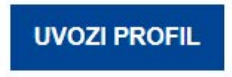

#### **4.5. Kako natisniti**

V glavni vrstici z zavihki izberite zavihek "Povzetek", kot je prikazano spodaj.

Z izbiro tega zavihka se bo v nogi strani pojavil gumb "Natisni". Gumb "Natisni" je viden le, kadar je izbran zavihek "Povzetek".

**Orodje EU za profiliranje zanj in spretnosti državljanov tretjih držav – uporabniški priročnik**

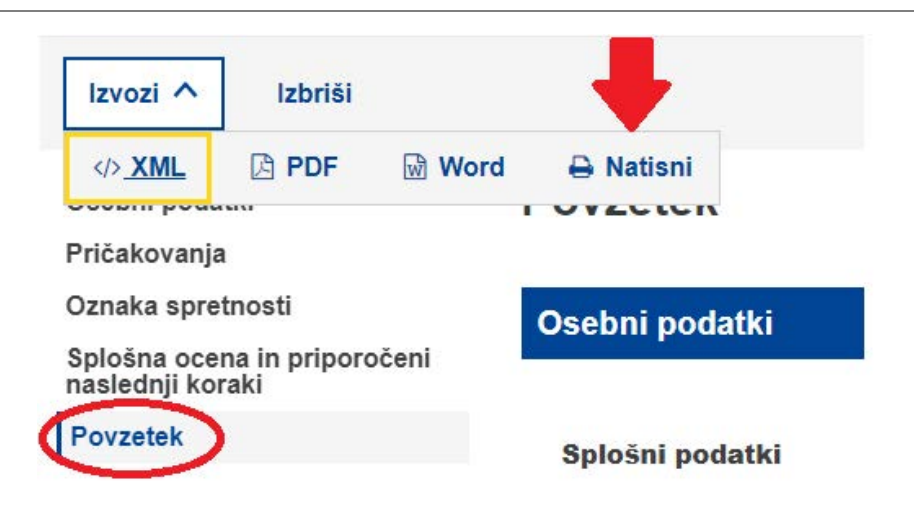

Kliknite gumb "Natisni". Pojavi se okno "Natisni", ki je odvisno od vrste brskalnika in na katerem so na voljo običajne nastavitve (izbira tiskalnika, število strani, ki naj se natisnejo, postavitev strani, tj. vodoravno/navpično itd.).

Opomba: okno "Natisni" je odvisno od vrste brskalnika in ne od orodja za profiliranje znanj in spretnosti. Okno se torej od brskalnika do brskalnika razlikuje. V nekaterih brskalnikih je na primer na voljo možnost predogleda pred tiskanjem.

V brskalniku Google Chrome ali Internet Explorer kliknite gumb "Natisni", v brskalniku Mozilla Firefox pa "V redu". Vsebina iz oddelka "Povzetek" bo natisnjena tako, kot je prikazana na zaslonu.

Opomba: kateri koli zavihek lahko natisnete z ukazom "Ctrl + P" na tipkovnici, v tem primeru boste natisnili vsebino zadevnega zavihka, in ne vsebine celotnega obrazca.

## **5. Dodatna pomoč**

Če imate kakršna koli druga vprašanja, pišite na e-naslov:

EMPL-E2-SKILLS-PROFILETOOL@ec.europa.eu.